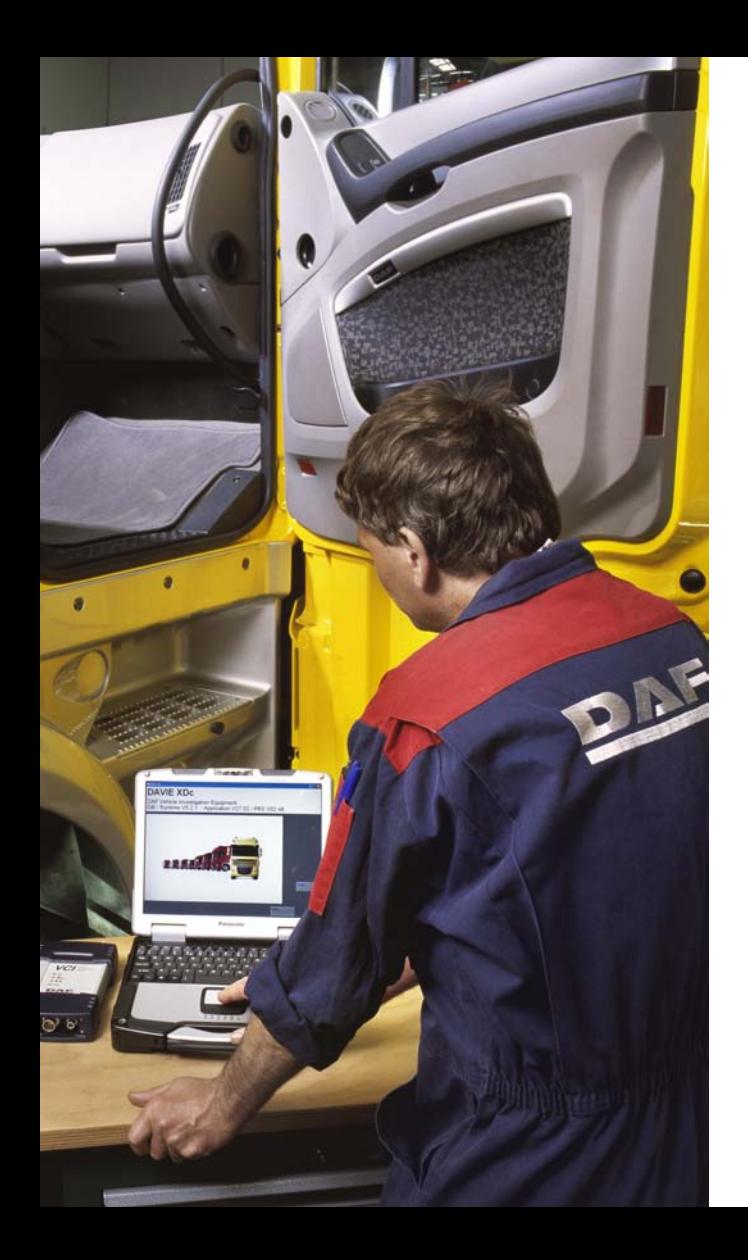

# **DAVIE XDc II:**

# **Vehicle Communication Interface**

**Краткое руководство**

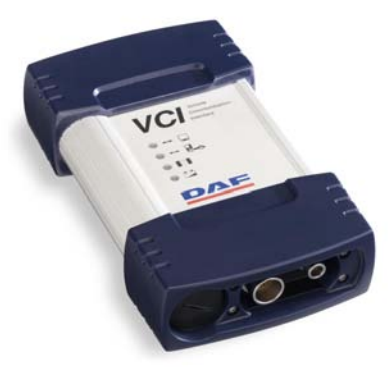

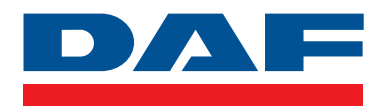

#### **RU**

© 200720 DAF Trucks N.V., Эйндховен, Нидерланды В целях продолжения разработки продукции DAF сохраняет за собой право изменения спецификации или оборудования в любое время без уведомления. Никакая часть данного документа не может быть воспроизведена и/

или опубликована путем печати, фотокопирования, микрофильмирования или любыми другими средствами без предварительного получения письменного разрешения у производителя.

**Краткое руководство по VCI RU**

## Оглавление

- Интерфейс связи автомобиля (VCI) 1.
- 2 Состояние светодиодов
- 3 VCI вид сверху
- Переключение на проводную или беспроводную связь 4
- 5 Значок VCI на панели задач
- Несколько приборов DAVIE XDc II на одном стенде 6

### ПРИМЕЧАНИЕ.

Содержимое данного документа основано на действительном "аппаратном состоянии продукта" на момент публикации. Данное краткое руководство предназначено для внутреннего использования в организации DAF Service.

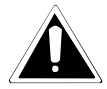

Работа на данном оборудовании неквалифицированного персонала или несоблюдение правил техники безопасности при работе с DAVIE XDc II и VCI может привести к серьезным повреждениям или травмам.

В целях продолжения разработки продукции DAF сохраняет за собой право изменения спецификации или оборудования в любое время без уведомления. Никакая часть данного документа не может быть воспроизведена и/или опубликована путем печати, фотокопирования, микрофильмирования или любыми другими средствами без предварительного получения письменного разрешения у производителя.

#### 1 Интерфейс связи автомобиля (VCI)

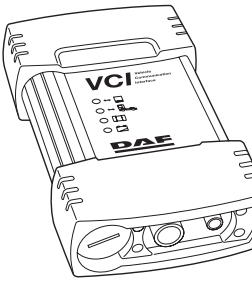

DAVIE XDc II взаимодействует с ECU грузового автомобиля через боковой диагностический разъем с помощью специального интерфейса связи, называемого интерфейсом связи автомобиля (Vehicle Communication Interface - VCI).

Между DAVIE XDc II и VCI поддерживается беспроводная связь и связь через кабель USB. При поставке устройства параметры связи уже настроены.

Параметры связи можно изменить с помощью программы управления конфигурацией VCI.

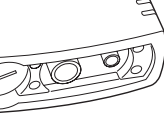

#### **ПРИМЕЧАНИЕ.**

Будьте осторожны. Беспроводная связь должна использоваться в соответствии с правовыми нормами страны пребывания.

В целях предотвращения немедленного отключения VCI этот интерфейс способен к собственной буферизации с помощью встроенной батареи.

4

RU

# **2 Состояние светодиодов**

Сведения о состоянии четырех светодиодов представлены на верхней стороне корпуса.

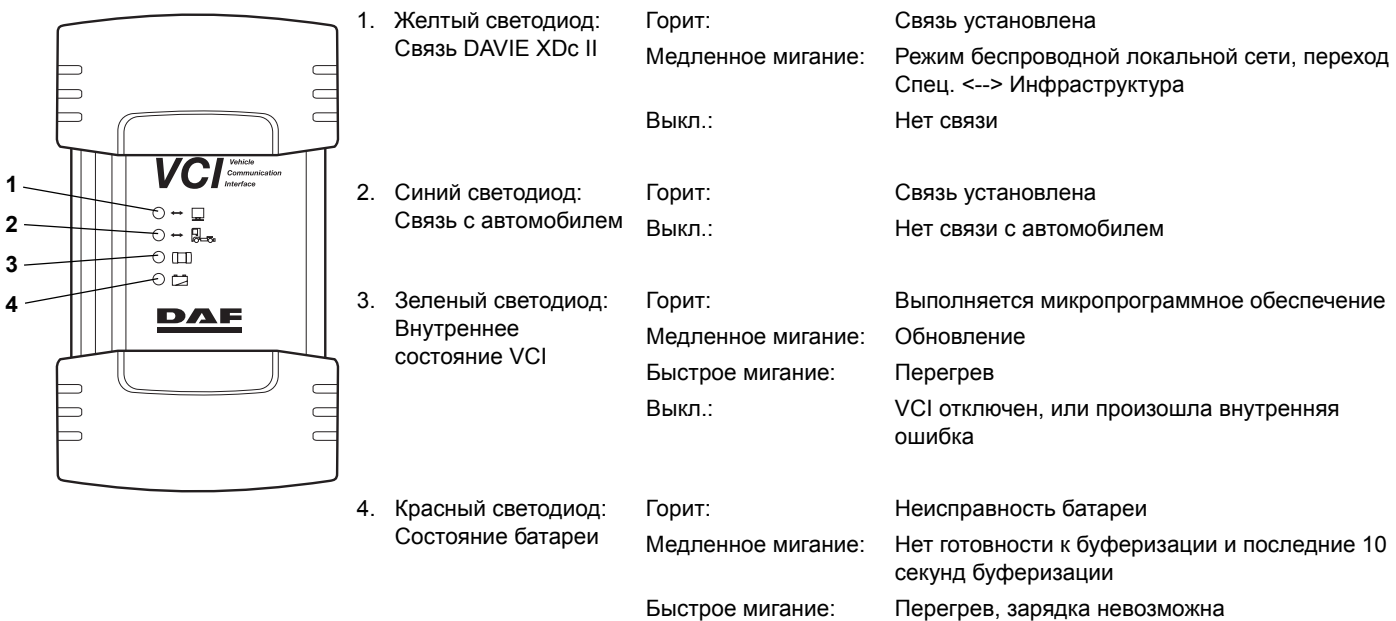

Выкл.: Нет батареи или батарея заряжена

**3 VCI - вид сверху**

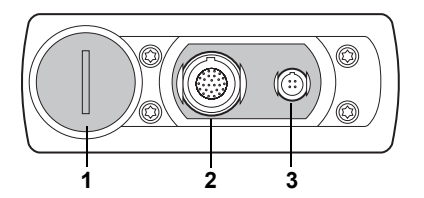

- 1. Разъем батареи
- 2. Разъем кабеля диагностики автомобиля
- 3. Разъем USB

## **4 Переключение на проводную или беспроводную связь**

- 1. Закройте приложение диагностики DAVIE.
- 2. Подключите или отключите кабель USB между VCI и DAVIE XDc II.
- 3. Запустите приложение диагностики DAVIE.

#### **ПРИМЕЧАНИЕ.**

При подключении кабеля USB к VCI радиосвязь отключается.

### **5 Значок VCI на панели задач**

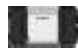

Значок на панели задач, похожий на значок VCI на передней панели корпуса, отображается в панели задач и указывает состояние соединения VCI.

Обычные состояния функционирования соединения между DAVIE XDc II и VCI:

- Белый: Отключено
- Синий: USB
- Зеленый: Беспроводная локальная сеть

#### 6 Несколько приборов DAVIE XDc II на одном стенде

Если на одном стенде используется несколько VCI, то данным инструментам необходимо назначить различные идентификаторы. Для изменения настроек необходимо использовать программу управления конфигурацией VCI.

В качестве стандарта VCI-ID задан VCI-01.

- 1. Закройте приложение диагностики DAVIE.
- 2. Подключите кабель USB между VCI и DAVIE XDc II.
- 3. Подключите VCI к автомобилю с помощью кабеля диагностики автомобиля.
- 4. Откройте программу управления конфигурацией с помощью ярлыка в меню "Пуск" или дважды щелкните значок VCI на панели задач (также см. главу "Программа управления конфигурацией VCI").
- 5. На странице "Сведения о состоянии" отображается уникальное сетевое имя (SSID).
- 6. Перейдите к странице "Основная настройка".
- 7. Измените "Сетевое имя (SSID)" на нужное уникальное имя. Например: VCI-02. Можно использовать только буквы и цифры. Например, 1, 2 и т.д. и а, b, с и т.д. Не используйте следующие символы: ! @ # \$ % ^ & \* ().
- 8. Нажмите кнопку "ОК", чтобы применить внесенные значения параметров. Значения параметров будут изменены в VCI и DAVIE XDc  $\mathbf{H}$
- 9. Программа управления конфигурацией VCI завершает работу автоматически.
- 10. Отключите кабель USB от VCI. Подождите около минуты, пока ОС Windows подтвердит подключение компьютера к беспроводной сети "Подключение VCI к локальной сети".
- 11. Цвет значка VCI на панели задач меняется с белого на зеленый.
- 12. Запустите приложение диагностики DAVIE.